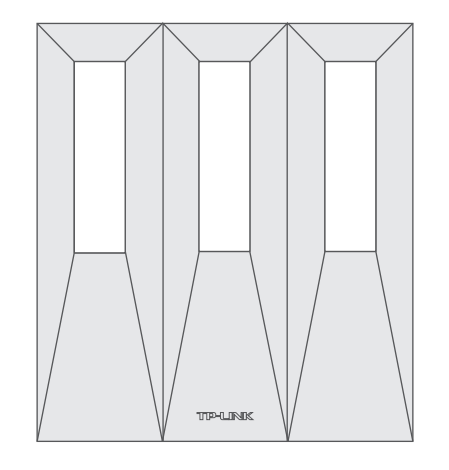

AX3000双频千兆Wi-Fi 6无线路由器 TL-XDR3001易展版 快速安装指南

注意:本指南中产品图片仅为示意,天线数量,端口数量、类型和位置等请以实际机型为准。

产品合格证 已检验

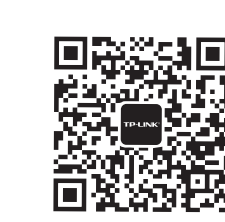

TP-LINK产品售后服务承诺:一年保修。 详细售后条款可扫描二维码了解。

扫一扫下载APP 路由管理更方便 微信客服随时随地 解决您的网络问题

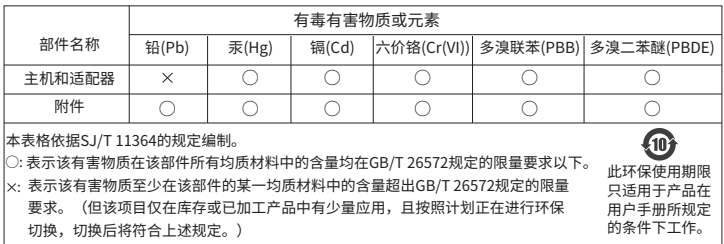

# 作为单台路由器使用的上网配置方法

1.硬件连接 请如图连接路由器 路由器接通电源后,系统指示灯绿色常亮,等待一段时间后,指示灯闪烁两次,系统启动成功,指示灯变为红色常亮。 WAN/LAN接口: 作为WAN口:连接光纤宽带Modem(光猫)、 电源 ADSL宽带Modem(A猫)、<br>小区宽带接口 插座 小区宽带接口 作为LAN口:连接电脑、机顶盒等需要有线 连接的设备 i<br>C  $^{\circ}$  $\frac{1}{2}$  $rac{3}{8}$  $\sum$  $\bullet$ Modem ասա Հասաս  $\bullet$ 60 a POWER接口: 网线可以插入任意网口,无需区分 连接配套的电源适配器 接口 用途 **D** POWER (电源接口) 用于连接配套的电源适配器 用作WAN口,可连接光纤宽带Modem(光猫)、ADSL宽带Modem(A猫)或者小区宽带接口; 用作LAN口,可连接电脑、机顶盒等有线设备。 **2** WAN/LAN网口 路由器自动识别接口连接类型。对应指示灯常亮表示端口正常连接,链路建立;指示灯闪 烁表示端口正在收发数据。 **B** RESET 用于将路由器恢复出厂设置  $\bullet$ "易展"按键 与任意带有TP-LINK"易展"功能的路由器实现"一键互联" 2.设置路由器 使用电脑设置路由器的步骤与使用手机设置路由器的步骤一致 2 3  $\Omega$ A  $\overline{\phantom{m}}\phantom{m}$  .  $\overline{\phantom{0}}$   $\circ$   $\phantom{0}$ MAC 上网设置 无线设置 创建管理员密码 NK\_XXXX li-Fi多频合一  $\bigcap$ 上网方式 宽带拨号上网 设置密码 2.4G和5G无线网络使用相同的无线名称和密 码,在终端连接Wi-Fi时,路由器会根据网络情 况自动为终端选择最佳上网频段。 宽带账号 | 确认密码 无线设置 无线名称 | TP-LINK\_XXXX SSID TP-LINK\_XXXX 宽带密码 | 无线密码 **一、一、确定** 下一步 **上一步 确定** 路由器会自动检测上网方式,请 用手机连接路由器的无线信号。 (SSID可在路由器底部的标贴上查找, 连接成功后,手机将自动跳转管理界面; 若未跳转,请手动打开浏览器,在地址栏 设置无线名称和无线密码,点 击"确定"。 \*如果无线连接断开,请使用新 根据实际情况设置上网参数。 、。。。。。。<sub>」正如出品点品作为称是主意,</sub>;;<br>此处标贴仅为示意,请以实际机型为准。) 中输入"tplogin.cn",登录管理界面, 创建管理员密码,点击"确定"。 的无线名称和密码重连网络。

如需获取更多信息,请前往TP-LINK官方网站"http://www.tp-link.com.cn" 下载对应机型的详细配置指南。

普联技术有限公司 TP-LINK TECHNOLOGIES CO., LTD

Copyright © 2023 普联技术有限公司版权所有。 7103505633 REV1.0.0

# 作为"易展"路由器使用的组网配置方法

TP-LINK"易展"路由器可相互连接,构建分布式Wi-Fi网络。

## 1. 将一台"易展"路由器连接Internet

配置步骤可参考"作为单台路由器使用的上网配置方法"。 该台路由器作为分布式Wi-Fi网络的主路由,其它"易展"路由器作为子路由。

### 2. 一键互联

选择邻近的插座,将其它"易展"路由器接通电源。系统指示灯绿色常亮, 等待一段时间后,指示灯闪烁两下,路由器启动成功,指示灯变为红色常亮。 在两分钟内,分别按下两台路由器的"易展"按键。路由器指示灯红色闪烁, 开始搜索配对,当指示灯变为绿色常亮时,配对完成。

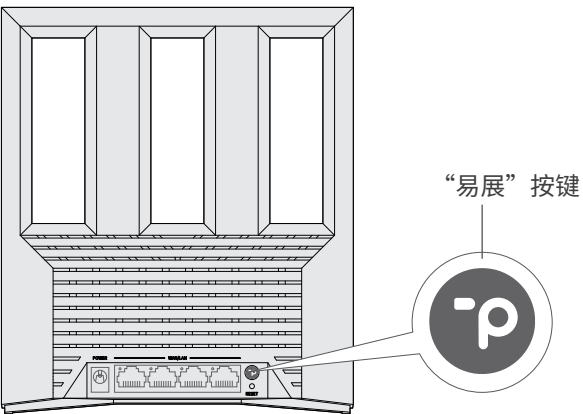

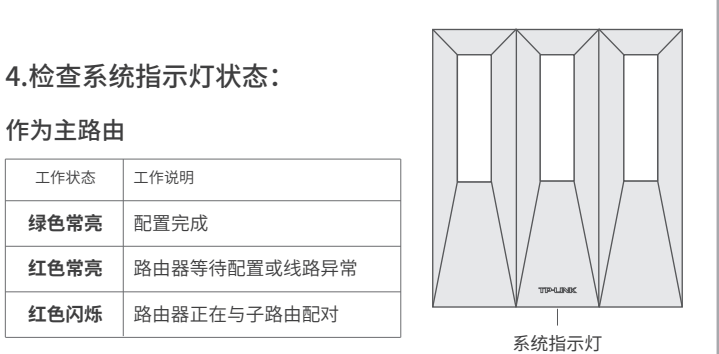

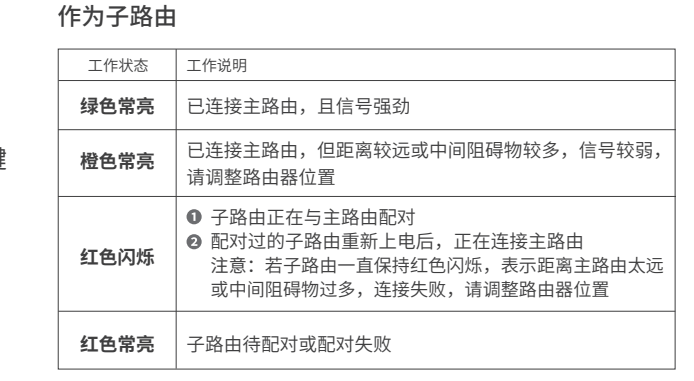

本设备带有"易展"按键,可与任意带有TP-LINK"易展"功能的路由器实现"一键互联"。与本设备互联的其它路由器会获取到本设备的所有配置参数。

#### TP-LINK建议:

• 如果您在公共场所使用本设备,为保证信息安全,请不要开启"易展"按键;

"易展"按键未开启时,您可以通过APP或Web管理页手动与其它路由器互联。

# 3. 将已配对的"易展"路由器转插至需扩展信号的位置,重新接通电源即可,无需任何配置,即插即用。

接通电源后,指示灯红色闪烁,正在连接主路由,当指示灯变为绿色常亮时,与主路由连接成功,即可构建分布式Wi-Fi网络。

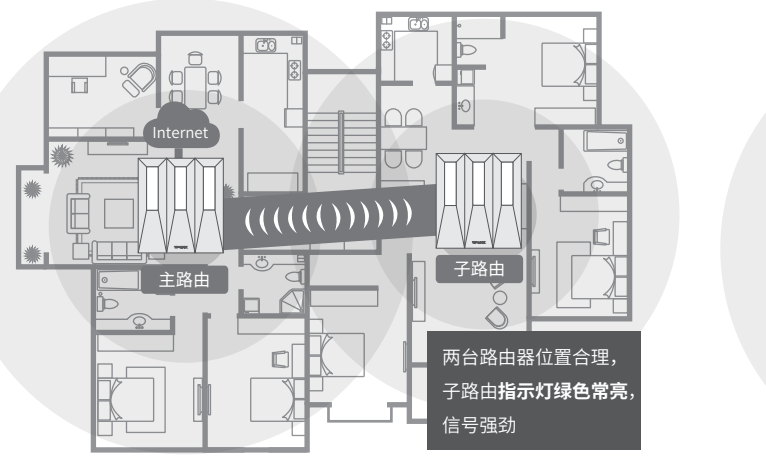

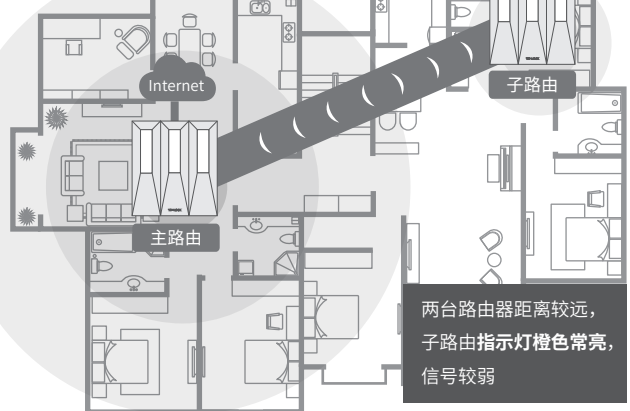

\*分布式Wi-Fi网络最多可实现8台(1+7)带有TP-LINK"易展"功能的路由器同时连接。 \*合理选择路由器位置,避免两台路由器距离较远或中间墙壁阻碍物过多,若子路由橙色常亮或一直保持红色闪烁,请调整子路由的位置。

# 常见问题解答

# 无法打开路由器的管理界面(tplogin.cn)怎么办?

- 若通过有线连接登录
- 请确保计算机为"自动获得IP地址"和"自动获得DNS服务器地址"。
- 请确保计算机连接的是路由器的LAN口,并且路由器和计算机网口相应的指示灯已亮起。
- 请打开IE浏览器,在菜单栏选择"工具"→"Internet选项",然后单击"连接"按钮,确认 选择"从不进行拨号连接",单击"局域网设置",确认所有选项均无勾选。

### 若通过无线连接登录

- 请确保上网设备已连接路由器无线网络。
- 请尝试关闭并重新打开浏览器、清除浏览器缓存或者更换不同的浏览器。
- 请更换另一台上网设备进行尝试,若为有线连接,也可尝试更换网线。
- 将路中器重新上由。
- 如果经过上述操作仍无法解决问题,请拨打技术支持热线400-8863-400。

#### 路由器设置完成后,无法上网怎么办?

- 请确保路由器的网线已按照"硬件连接"中内容正确连接。
- 请检查按照本指南中"设置路由器"设置的上网方式是否符合您的实际线路环境。 如何判断上网方式可参照下表:

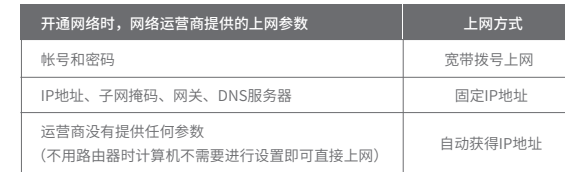

- 请登录路由器管理界面(tplogin.cn),根据页面提示查找问题,如下:
- WAN口无网线连接:WAN口网线松动或未正确连接。
- 宽带账号或密码错误:点击路由设置 > 上网设置,重新输入宽带账号与密码,点击保存。
- 。 网络异常: 网线连接错误或网络线路异常。请确认已参照"硬件连接"部分正确连接网线。
- 如果仍无法解决问题,请拨打技术支持热线400-8863-400。

#### 手机、平板电脑和笔记本使用无线无法上网怎么办?

- 请确认您的设备无线功能处于正常状态,如无线开关已经打开、可以搜索到无线信号。
- 请确认无线路由器设置正确,无线名称请不要使用中文或者特殊字符。
- 请确认进行无线连接时,选择的无线名称和填写的无线密码正确(注意区分大小写)。
- 如果经过上述操作仍无法解决问题,请将路由器恢复出厂设置或拨打技术支持热线400-8863-400。

#### 如何将路由器恢复出厂设置?

• 在通电状态下,按住路由器后面板的"RESET"按键直到系统指示灯闪烁后松开。 注意:恢复出厂设置后路由器的配置参数将被全部清除,需要重新对路由器进行配置。

### 路由器指示灯红色常亮怎么办?

- 若作为主路由,请确认网线连接是否松动,路由器上网方式是否设置正确,或拨打宽带运营商 电话,确认网络线路是否异常;若作为子路由,请调整路由器位置,重新触发配对。
- 请尝试将路由器重新上电或恢复出厂设置。
- 如果经过上述操作仍无法解决问题,请拨打技术支持热线400-8863-400.

#### 路由器附近信号突然变差或者不稳定怎么办?

- 请确保每个分布式Wi-Fi网络中不超过8台"易展"路由器。
- 请确保路由器指示灯绿色常亮,若指示灯为橙色常亮,各路由器之间距离太远或中间阻碍物过多, 请调整路由器位置。
- 如果经过上述操作仍无法解决问题,请拨打技术支持热线400-8863-400.
- "易展"路由之间是否可以通过网线连接?
- 可以通过网线连接: 将网线两端分别插入两台路由器的任意网口,在两分钟内,按下两台路由器 。<br>[1] \$P\$《星光·我是是,可将我的福力分别最大的自强出品的世感的自然性???

#### 产品规格标贴位于路由器底部,扫描下方二维码可查看相关安规符号释义:

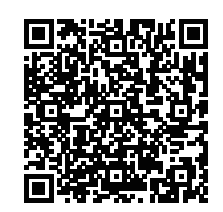

## 警告

物品清单: ·一台双频无线路由器 ·一个电源适配器 ·一张参数记录标贴 ·一份快速安装指南 ·一根网线 1.雷雨天气请将路由器电源及所有连线拆除, 以免遭雷击破坏。 2.远离热源,保持通风。 3.在储存、运输和运行环境中,请注意防水。 4.使用路由器附带的电源适配器。 5.将设备放置在平稳的表面。 6.设备使用温度:0-40℃。